# COLLOQUI CON I GENITORI

Istruzioni per i docenti

## MODALITA' COLLOQUI CON I GENITORI

- I genitori potranno prenotare il colloquio on line, unicamente attraverso il registro elettronico
- I docenti inseriranno personalmente le ore di ricevimento fino alla comunicazione dell'orario definitivo. Una volta entrato in vigore l'orario definitivo, il docente comunicherà l'ora di ricevimento al referente del registro, che provvederà ad inserirla su Spaggiari per il resto dell'anno.
- Il colloquio avverrà unicamente on-line utilizzando come piattaforma Meet
- Il numero massimo di genitori che si potranno ricevere è 3

#### Colloqui con la famiglia **COLLOQUI** COME AGGIUNGERE Prenotazione Gestisci i colloqui con la famiglia e lo sportello alunni LE ORE PER IL **Gestione colloqui con la famiglia** COLLOQUIO Aggiungi ora di colloquio -Modifica numero di genitori Modifica orario di ricevimento Modifica luogo di ricevimento • Accedere al registro elettronico – Ott **Nov** Dic Gen Feb Mar Apr Mag Giu Lug **Classeviva** Menu del docente Aggiungi ora di Colloquio Colloqui con la famiglia • Aggiungi ora di colloquio Data: 06 ott 2020 - mar  $\sim$ • Compilare la finestra Luogo  $\overline{\mathbf{v}}$ ricevimento: • Il numero massimo di genitori è 3 Ora ricevimento:  $\boxed{0, \times}$ N. max di genitori:  $\boxed{0 \quad \checkmark}$ • Premere Conferma Alle Dalle • **La procedura deve essere ripetuta ogni settimana fino all'orario definitivo**Annulla Conferma

giovedì 15/10 08:30 - 09:30 Disp.:3  $\overline{\mathsf{S}}$ enitori prenotati:  $\vert \overline{\mathsf{S}} \vert$ 

Set

Ott

Nov

#### COME MODIFICARE/ CANCELLARE UN COLLOQUIO

Una volta inserito il colloquio cliccando su isiapre una finestra in cui si può:

- Modificare il colloquio
- Aggiungere un genitore al colloquio
- Cancellare l'ora: in questo caso controllare se ci sono genitori prenotati. In tal caso avvisare la segreteria didattica che provvederà ad informare i genitori.

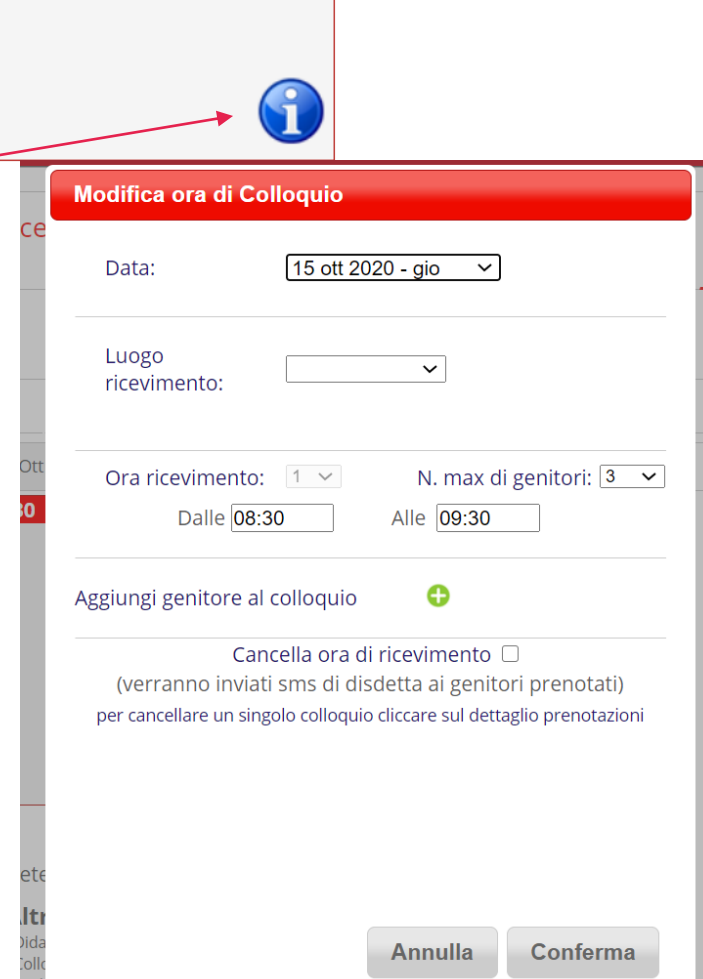

Set Ott **Nov** 

6

giovedì 15/10 08:30 - 09:30 Disp.:3

Genitori prenotati:

### COME REGISTRARE UN COLLOQUIO **TELEFONICC**

Una volta inserito il colloquió cliccando su i si apre una finestra .

- Aggiungere un génitore al colloquio
- Cliccare su
- Si apre una finestra
- Compilare il campo

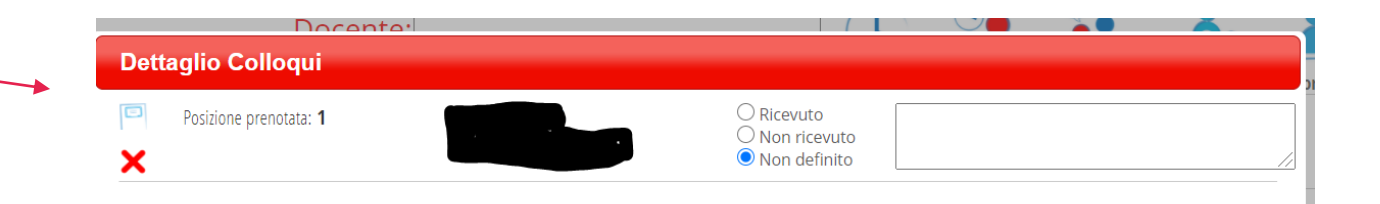

Modifica ora di Colloquio

Ora ricevimento:  $1 \times$ Dalle 08:30

15 ott 2020 - gio  $\sqrt{ }$ 

Cancella ora di ricevimento 0 (verranno inviati sms di disdetta ai genitori prenotati) per cancellare un singolo colloquio cliccare sul dettaglio prenotazioni

 $\checkmark$ 

Alle 09:30

Annulla

N. max di genitori:  $3 \times$ 

Conferma

Data:

Luogo

ricevimento:

Aggiungi genitor<mark>e</mark>

### INSERIMENTO LINK

- Il docente dopo avere preso visione dei genitori prenotati inseriranno il link nell'agenda della classe che j frequenta lo studente.
- Per ogni studente andrà generato un link diverso
- **Al termine del colloquio cancellare il link**

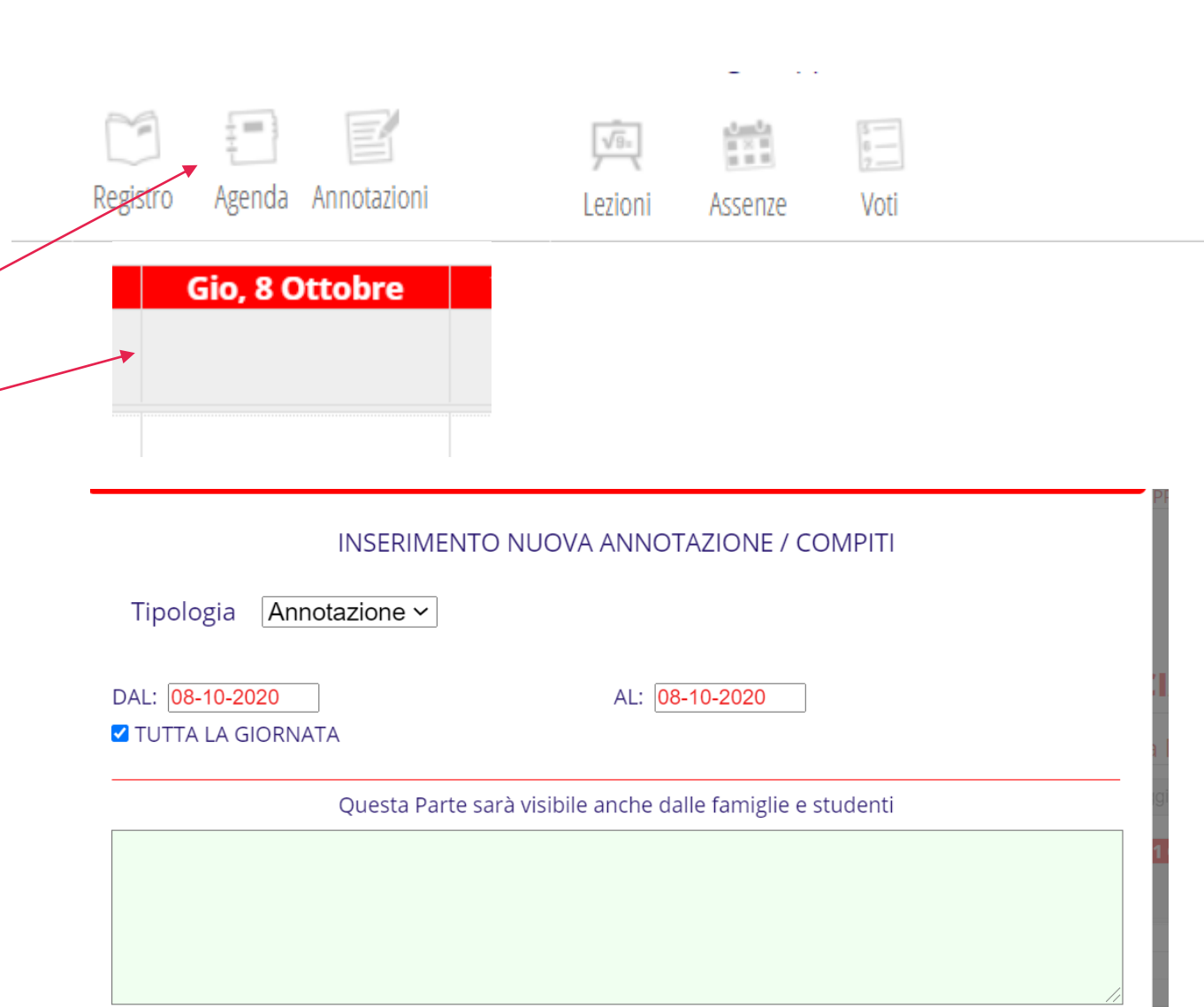

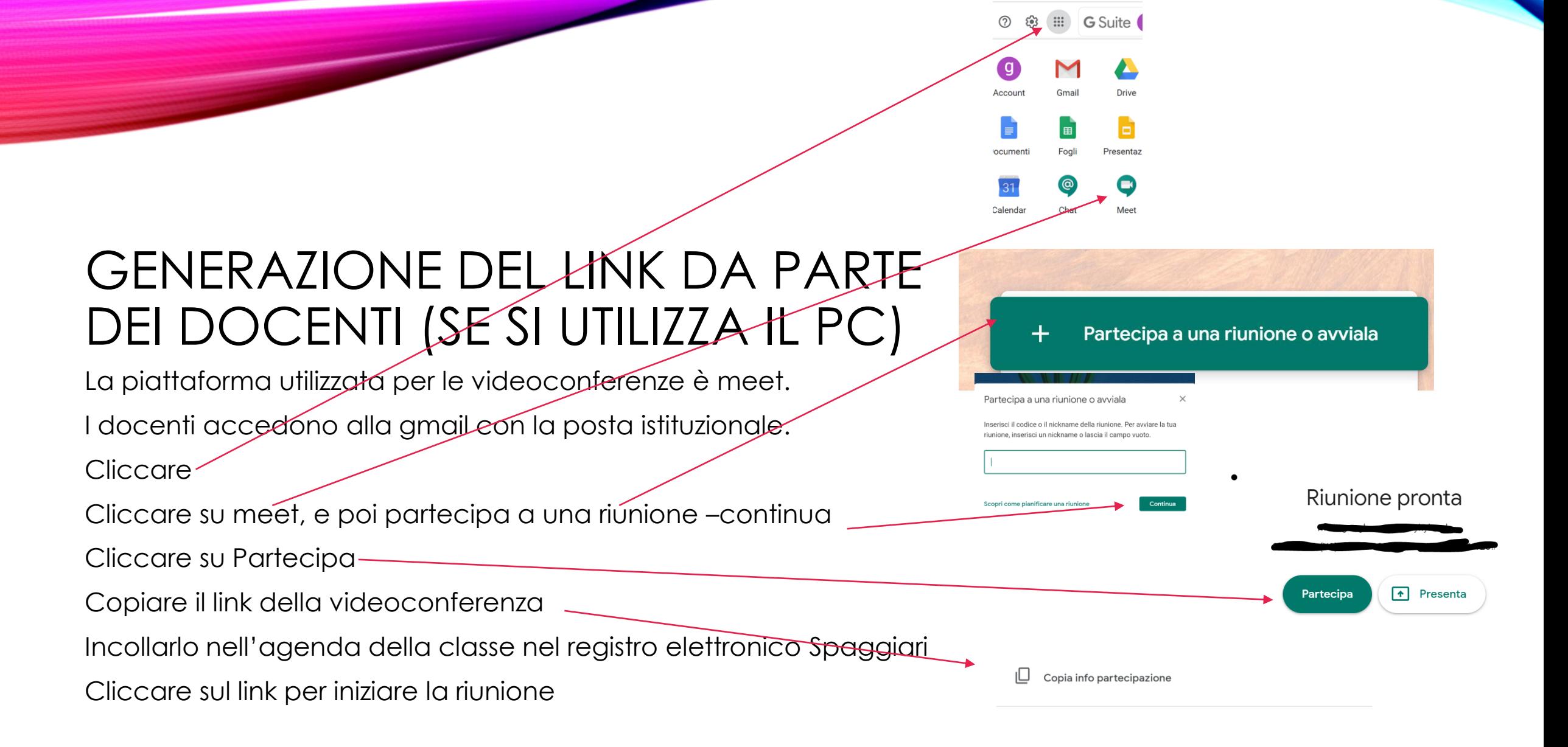

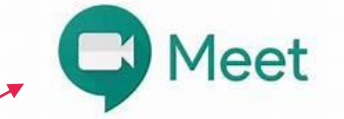

### GENERAZIONE DEL LINK DA PARTE DEI DOCENTI (SE SI UTILIZZA IL TELEFONO O TABLET)

La piattaforma utilizzata per le videoconferenze è meet.

Scaricare Meet

Cliccare sull'icona Meet

Cliccare su nuova riunione

Cliccare su Recupera le info di partecipazione da condividere per copiare il li il link della videoconferenza da inserire nell'agenda della propria classe nel registro elettronico Spaggiari

Cliccare sul link per iniziare la riunione

Partecipa a una riunione

Nuova riunione

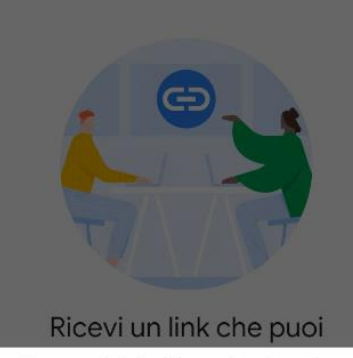

Recupera le info di partecipazione da G condividere

□ Avvia una riunione adesso

Pianifica in Google Calendar

 $\times$  Chiudi